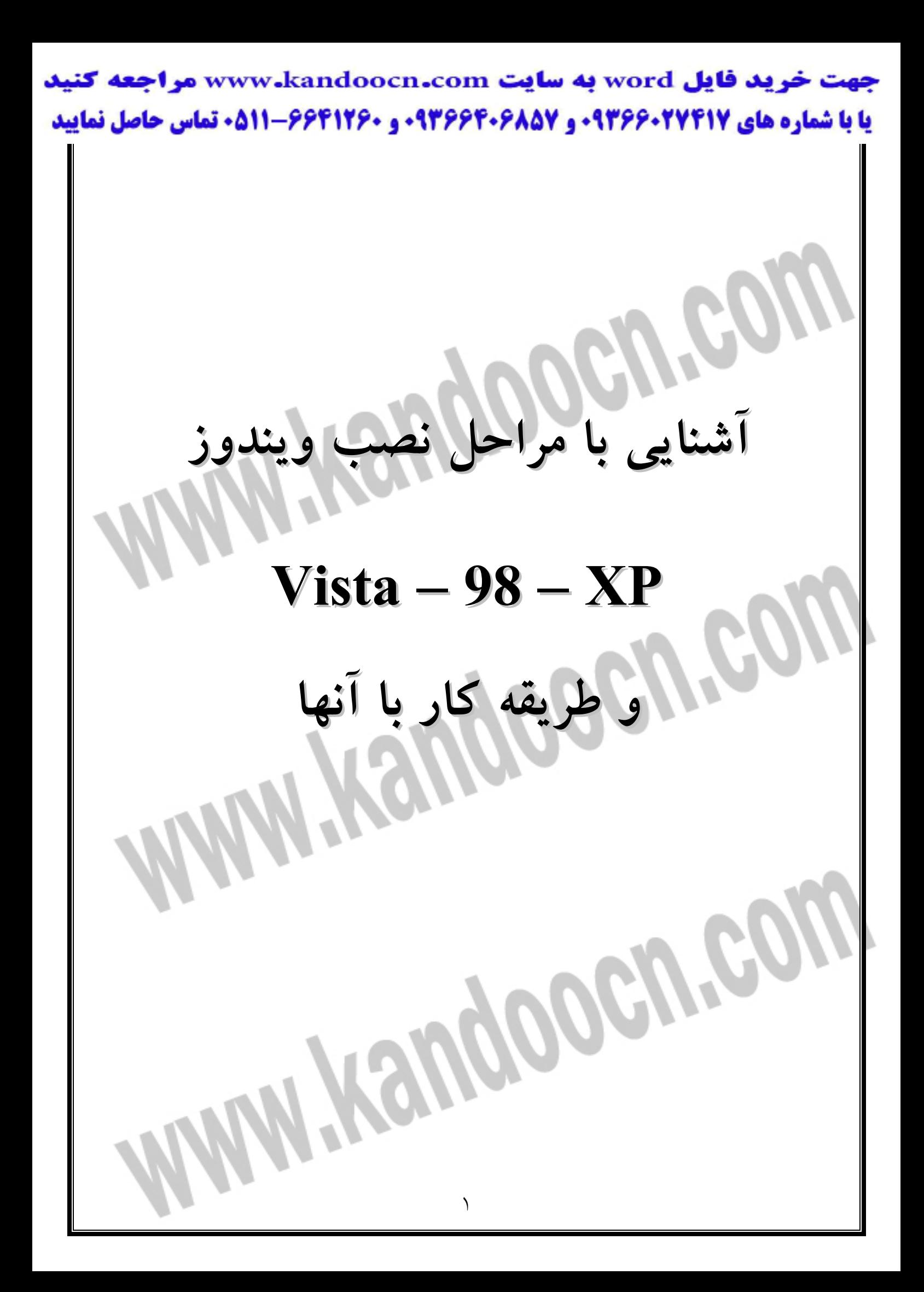

نصب ويندوز **XP** اول بايك يك CD ويندوز xp داشته باشيم دقت كنيم كه اين CD بايد bootable باشـد اگر بخواهيم كه ويندوز فعلي را به ويندوز xp تبديل كنيم يا update كنيم نيـازي بـه cd بوت نداريم. CD ويندوز را وارد ROM CD مي كنـيم و وينـدوز را اتوماتيـك Run auto مـي شـود دقت كنيم كه اگر بخواهيم ويندوز فعلي خود را كـه مـثلاً 98 يـا me يـا 2000 اسـت را update كنيم اطلاعات ما در document my و برنامه هاي نصب شده حفظ خواهد شد ولي اگر ويندوز ما ايراد داشته باشد بهتر است آن را از اول فرمت و نصب كنيم كـه ايـن نوع نصب را كردن را توضيح مي دهيم. بعد از اينكه CD ويندوز را درون ROM CD گذاشتيم خـود بـه خـود مرحلـه ي نصـب

ويندوز شروع خواهد شـد كـه روي گزينـه xp windows install كليـك مـي كنـيم در قسمت بعد از ما پرسيده مي شود كه مي خواهيـد يـك وينـد وز جديـد نصـب كنيـد يـا ويندوز فعلي را update كنيد در صورتي كه در ويندوز فعلـي مـا ايـرادي نباشـد و مـي خواهيم آن را به xp تبديل كنيم اين مرحله را رد مي كنيم و به آن دست نمي زنيم چـون به طور خودكار recommanded upgrade انتخاب شده است ولي اگر قصد داشته باشيم ويندوز جديدي را در درايوي ديگر نصب كنيم بايد instalation new را انتخـاب كنـيم در اينصورت بعد از نصب كامل ويندوز xp هنگاميكه سيستم را روشن مي كنيم دو منـو

ظاهر مي شود و از ما مي پرسد كه مي خواهيد وارد كدام ويندوز شويد پـس مـا در ايـن صورت دو ويندوز خواهيم داشت. در مرحله ي بعد بايد سريال ويندوز را وارد كنيم ايـن سريال احتمالاً در پشت cd يا درون خود cd داخل فـايلي بـه نـام serial يـا key cd يـا readme نوشته شده است.

در قسمت بعد روی دکمـهی advanced option کليـک مـي کنـيم و در پنجـره جديــد گزينهي دوم را تيك مي زنيم اين براي اين است كه ما درايوي كه وينـدوز در آن ريختـه مي شود را انتخاب كنيم همچنين براي راحتي كار مي توانيم گزينه ي اول را تيك بزنيم تا تمامي فايلهاي ويندوز روي هارد ريخته شده و از آنجا نصب شوند و بر روي ok كليك مي كنيم در قسمت پايين مي توانيم زبان خود را انتخاب كنيم آن را Farsi انتخاب كنـيم تا ابزار فارسي نصب شوند ولي اگر بخواهيم از يك برنامه اي فارسي ساز اسـتفاده كنـيم نبايد اين قسمت را دست بزنيم و روي گزينهي Next كليك مي كنيم.

در مرحلهي بعد از ما سؤال مي كند كه مي خواهيم نصب وينـدوز را از اينترنـت بـه روز كنيم اگر بخواهيم مي توانيم گزينهي بالا را انتخاب كنـيم و كليـد next را بـزنيم در ايـن صورت آخرين update ها از اينترنت دانلودخواهد شد ولي بـا انتخـاب كـردن گزينـه ي پاييني بدون update وارد مرحلهي بعد مي شويم به هر حال بعد از رد كردن اين قسمت فايلهاي ضروري اتوماتيك كپي يا دانلود خواهد شد و سيستم restart خواهد شد.

> بعد از restart شدن كامپيوتر منتظر مي مانيم تا ويندوز مراحل نصب را طي كنـد بعـد از اين كه به متني حاوي توضيحات مايكروسافت و نوعي قرار داد با مـا اسـت مـي رسـيم روي 8F كليك كرده يا 8F را مي زنيم تا تأييدشود. در قسمت بعد اگر ما قبلاً ويندوزي داشته باشيم سؤال مي شـود كـه مـي خواهيـد روي همان ويندوز نصب شود يا انتخاب با ما باشد با زدن دكمهي R مـي تـوانيم روي همـان ويندوز قبلي ويندوز جديد را نصب كنيم و با زدن دكمـه ي ESC انتخـاب درايـو ظـاهر خواهد شد كه در اين مرحله بهتر است كه ESC را بزنيم تا درايوها براي انتخـاب كـردن ظاهر شوند و ما بتوانيم درايو مورد نظر را انتخاب كنيم همچنين بـا زدن دكمـه ي D مـي توانيم درايو را پاك كنيم تا بعداً تبديل به درايو جديد يا تبديل به دو يا چند درايـو شـود وقتي ما D را بزنيم دوباره دكمهي L را بزنيم درايو پاک خواهد شـد کـه مـي تـوانيم آن

> > درايو را انتخاب كنيم و با زدن دكمهي C دوباره آن را بسازيم.

وقتي آن را مي سازيم مي توانيم حجم آن را تعيين كنيم مثلاً اگـر مـي خـواهيم درايـو را تبديل به دو درايو كنيم بايد حجم فعلي آن را تبديل به 2 كرده و Enter را بزنيم حال دو درايو جديد خواهيم داشت البته براي عوض كردن يا تقسيم حجم درايوها مـي تـوانيم از magic partition هم استفاده كنيم كه براي ساخت پارتيشن هاي خود بايد Fdisk را بلد

باشيم.

در مرحلهي بعد انتخاب مي كنيم كه فرمت درايو ما چه باشـد FAT يـا NTFS تفـاوت اين دو را در اين جا مي توانيم ببينيم و انتخاب كنيم بهتر است گزينه هايي كه جلـوي آن دكمهي Quick نوشته شده را انتخاب نكنيم زيرا فرمت كامل مناسـب تـر اسـت بعـد از اينكه مراحل را رد كرديم ويندوز فرمت انتخابي ما را آغاز مي كند و سپس فايلهاي مورد نياز را كپي مي كند و سيستم restart مي شود. بعد از شروع مجدد سيستم منتظر مي مانيم تا مراحل نصب اتوماتيك پيش برود تا اين كه ما با پنجره اي مواجه مي شويم كه در اين جا زبـان خـود را انتخـاب مـي كنـيم اگـر در قسمت چهارم ما فارسي را انتخاب كرده باشيم اين قسمت را دست نمـي زنـيم فقـط در سمت details عربي را remove مي كنيم كه اين كار بستگي به كيبورد دارد كـه در اكثـر كيبوردها با اين كار چند ايراد جزئي برطرف مي شود ولي فارسي سازي كامـل نيسـت و احياناً در بعضي حروف مثل ي پ ژ گ ايراداتي پيدا خواهد شد بعد روي دكمـه ي OK

كليك كرده و Next را مي زنيم.

از اين جا به بعد براي هر دو حالت نصب از روي ويندوز و نصب از boot مشترك مـي باشد در يك كادري نام خودمان و كمپاني يا شركت يا هر چه دوست داريم مثـل home را وارد مي كنيم.

در كادر بعدي نام كامپيوتر خودمان را مي نويسيم كه نامي به عنوان پـيش فـرض نوشـته مي شود در قسمت پايين مي توانيم پسورد مديريت كامپيوتر را وارد كنيم به ايـن ترتيـب

> كسي نمي تواند به جاي ما وارد كامپيوتر شود چـون بـا دادن پسـورد مـا مـديريت را در دست خواهيم گرفت يا مي توانيم قواعد ديري هم تنظيم كنيم. در قسمت بعدي تنظيمات اتصال به اينترنت را خواهيم داشـت روي منـوي پـايين كـادر كليك كرده و ايران را انتخاب مي كنيم در قسمت code Area what مي توانيم كد استان كه در آن هستيم را بزنيم در قسمت nomber dial چيزي نمي نويسـيم و در پـايين هـم نوع ارتباط تلفن خودمون را كه تون يا پالس باشد را انتخاب مـي كنـيم و كليـد Next را مي زنيم. در مرحلهي بعدي ساعت محلي را انتخاب مي كنـيم جلـوي zone Time اگـر در ايـران هستيم Tehran +03:30 GMT را انتخاب مي كنيم و گزينهي Next را مي زنيم وينـدوز نصب را ادامه مي دهد و سرانجام به پايان مي رساند و سيستم بـاز restart خواهـد شـد بعد از شروع مجدد سيستم ويندوز از ما سؤالاتي مي كند تمام گزينه هايي كه از شما مي خواهد ويندوز را توسط اينترنت رجيستر كنيم را كنسل مي كنيم زيرا هنوز معلوم نيسـت مودم دستگاه به درستي كار مي كند يا نه سپس در آخـر از مـا خواسـته مـي شـود user معرفي كنيم كه ما براي اولي نام خودمان را وارد كرده و finish را مي زنيم و در آخر مـا وارد محيط ويندوز جديد xp مي شويم.

نصب ويندوز از بوت boot

براي اينكه ويندوز را از اول نصب كنيم بايـد يـك cd بـوت داشـته باشـيم هنگـامي كـه سيستم را روشن مي كنيم كليد delete را نگه مي داريم وارد تنظيمات setup مي شـويم اكثر board moder هاي جديـد در همـان بـالاي منـوي boot را دارنـد كـه مـا بـا زدن كليدهاي چپ و راست مي توانيم وارد آن شويم و بوت اول خودمان را rom cd انتخاب كنيم بايد روي آن enter را زده و rom cd را انتخاب كنـيم سـپس روي كليـد exit مـي رويم و save and exit يا چيزي شبيه آن ر بايد انتخاب كنيم كه تنظيمات مـا را ذخيـره كند حال هنگام روشن كردن سيسـتم اگـر cd بـوت در سيسـتم باشـد مـي تـوانيم از آن استفاده كنيم بعد از اينكه cd بوت شد و وقتي گفته مـي شـود ...key any press دكمـه اي را بزنيد تا وارد مراحل نصب ويندوز شده منتظر مي مانيم تا ويندوز مراحل نصـب را طي كند بعد از اينكه به متني حاوي توضيحات مايكروسافت و نوعي قرارداد بـا مـا مـي باشد رسيديم روي 8F كليك كرده تا تأييد شود در قسمت بعد چنانچه ما قبلاً ويندوزي داشته باشيم از ما سؤال خواهد شد كه مي خواهيم روي همـان وينـدوز نصـب شـود يـا انتخاب با ما باشد با زدن دكمه R مي توانيم روي همان وينـدوز نصـب كنـيم و بـا زدن دكمهي ESC مثل قبل درايو مورد نظر براي نصب ويندوز راانتخاب مي كنيم كه مراحـل بعدي آن هم مثل مراحل پاياني نصب ويندوز xp مي باشـد پـس نيـازي بـه توضـيح آن نيست.

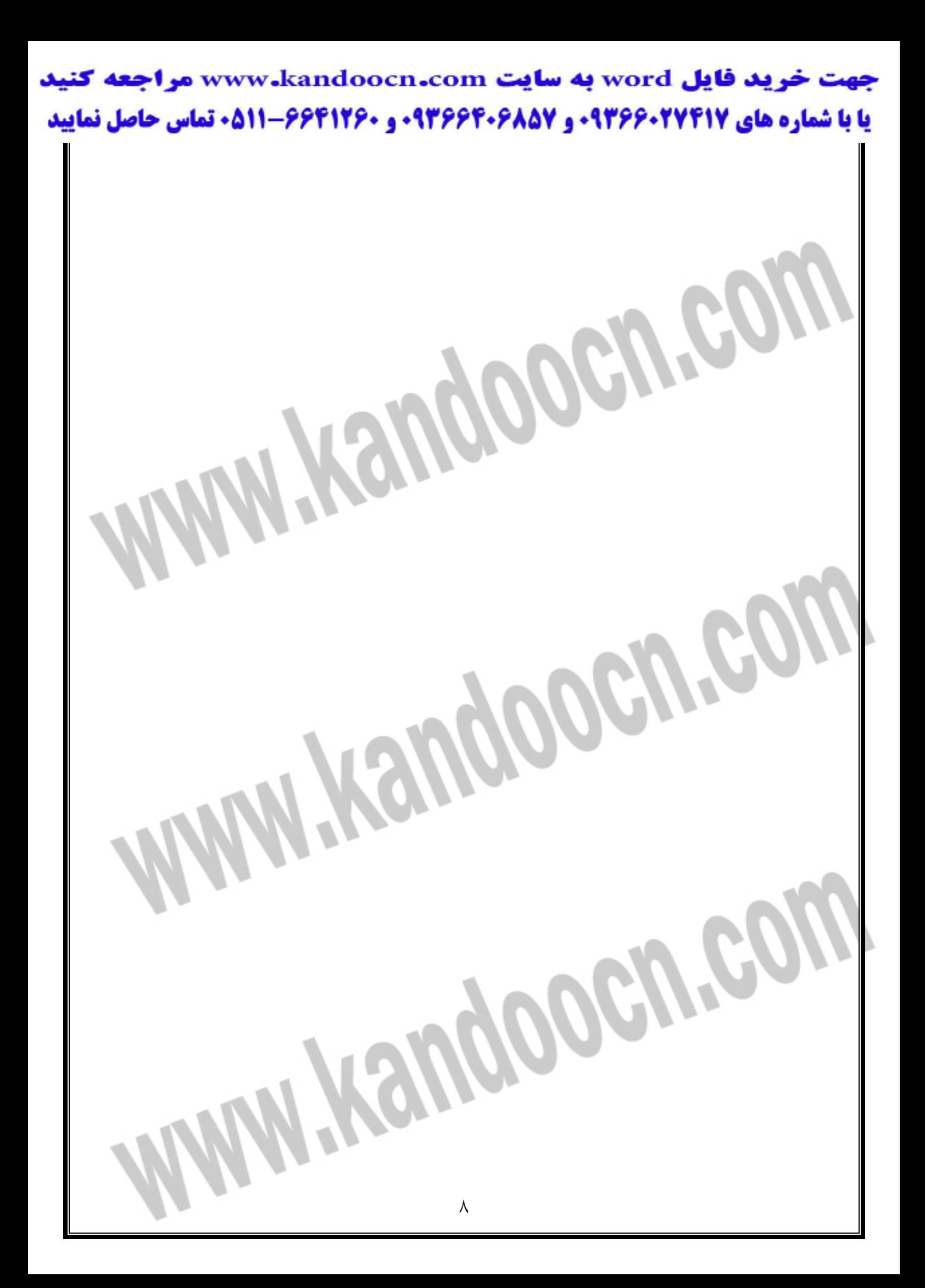

نصب ويندوز 98

براي نصب اين ويندوز مثل تمام ويندوزها بايد CD راه انداز آن را درون درايو cd قـرار داد و به محيط DOS رفته و در آنجا setup را تايپ مي كنيم و كليد Enter را مـي زنـيم يا اينكه پس از گذاشتن cd قرارداد و به محيط DOS رفته و در آنجا setup را تايپ مـي كنيم و كليد Enter را مي زنيم يا اينكـه پـس از گذاشـتن cd درون rom cd صـفحه اي براي ما باز مي شود كه با زدن گزينهي اول شروع به نصب مي كند صفحه اي ظاهر مـي شود كه پيغامي دارد براي ادامهي نصب كليد enter را زده و براي انصراف از نصب كليد ESC را مي زنيم با زدن enter برنامه شروع scan disk مي كند چنانچه با مشكلي روبرو شود سعي در برطرف نمودن آن مي كند تا تكميل شدن disk scan صبر مـي كنـ يم و در انتها دكمهي Exit را فشار مي دهيم. در مرحلهي بعد صفحهي خوش آمد گويي ويندوز ظاهر خواهد شد دكمـه ي continue

را فشار مي دهيم تا نصب ادامه پيدا كند درصدي پر مي شودتا سيستم شروع آماده سازي ؟؟ كنــد و در ادامـــه پنجــره License Agreement جهــت دريافــت تأييــد شــرايط مايكروسافت ظاهر مي شود براي ادامهي نصب بايد گزينهي اول را انتخاب كنيم تا كليـد Next فعال شود و دكمهي Next را جهت ادامهي نصـب فشـار مـي دهـيم در پنجـره ي key Product بايد كد عبور را وارد كنيم تا بتوانيم به نصـب وينـدوز ادامـه دهـيم بـراي دسترسي به اين كد بايد از روي جلد CD اين كد را وارد كنيم مانند سريال زير:

> pcgxq-pk2xw-894c9-j3k6m-dpvxd و بعداً دكمهي next را مي زنيم تا پنجرهي بعد ظاهر شود. حال در پنجرهي director select ويندوز بهترين شرايط براي محل و نام شاخه را تعيين نموده است با فشردن دكمهي Next ويندوز در محل پيش فرض نصب خواهد شـد اگـر محل يا نام ديگري در نظر داريم دكمهي directory other را كليـك و دكمـه ي next را فشار مي دهـيم و محـل نـام جديـد را وارد مـي كنـيم درصـدي در پنجـره preparing Directory پر مي شود تا ويندوز شروع به آماده سازي بستر نصب ويندوز 98 مي نمايد و پس از آماده سازي در پنجرهي set option نوبت به تعيين نوع نصب مي رسد در ايـن پنجره چهار نوع نصب دارد. نوع اول آن typical بهترين روش جهت افراد مبتدي است كه بـه صـورت پـيش فـرض انتخاب شده است نوع دوم نصب portable جهت كامپيوترهاي كيفي مورد استفاده قـرار مي گيرد نوع سوم آن compact با حداقل مؤلفه ها مي باشد و نـوع چهـارم آن custom جهت نصب انتخابي است نوع اول آن براي ما بهتر مي باشد و با زدن Next به مرحلـه ي بعدي مي رويم در منوي information user ما بايد نـام خـود را در كـادر Name و بـه اختيـار نـام شـركت خـود را در كـادر company وارد كنـيم در پنجـرهي windows components با انتخاب كردن گزينهي اول عمل نصـب بـه صـورت پـيش فـرض و بـا

انتخاب گزينهي دوم به صورت انتخابي انجـام خواهـد گرفـت و در ادامـه Next را مـي

زنيم.

در پنجرهي 3 identification كادر وجود دارد كه به ترتيب نـام ، نـام گـروه و تعريفـي براي كامپيوتر وارد كنيد كه آنها را در پنجره هاي قبل وارد كرده ايم و جهت تأييد ياتغيير نمايش داده مي شود با فشردن كليد Next به مرحلـه ي بعـد مـي رويـم در ايـن مرحلـه Location Your Establishing نام كشور انتخابي خودمان را مشـخص مـي كنـيم و بـا فشردن دكمهي Next به مرحلهي بعد وارد مي شويم. پنجرهي disk startup محلي استكه مي توان از آن براي ايجاد ديسكت راه انداز بهره برد اگر مي خواهيم ديسكت راه انداز داشته باشيم يك ديسكت خالي در درايو مي گذاريم و دكمهي Ok را مي زنيم در غيـر اينصـورت cancle مـي زنـيم در مرحلـه بعـدي start( (files copying تنظيمات جهت عمل نصب به پايان رسيده و جهت كپـي فايـل هـا بـه سيستم كليد Next را فشار داده كامپيوتر بعد از اين مرحله شروع به عمـل كپـي كـرده و كامپيوتر دوباره راه اندازي مي شود.

در مرحلهي بعد كه حدود 10 دقيقه طول مي كشد تا درصد پر شود و فايلهاي ويندوز به كامپيوتر شما كپي شده و سپس كامپيوترمان Restart مي شود.

در قسمت setup 98 windwos برنامه به شناخت و تنظيم سخت افـزار كـامپيوتر شـما ميپردازد و كامپيوتر دوباره راه اندازي مي شود تا راه اندازي مجدد صبر مي كنيم در اين

مرحله ويندوز ما نصب شده و ما وارد ويندوز خودمان مي شويم و اگر دقت كنيم رنـگ صفحهي نمايش ما به صورت سبز كمرنگ است و اين به ايـن معنـي اسـت كـه كـارت گرافيك به درستي توسط ويندوز شناسايي نشده است همچنين كارت صدا هم به درستي نصب نيست براي نصب اين سخت افرارها مراحل متعددي را بايد پشت سر بگذاريم. دكمهstart را زده و سپس منوي setting و از آنجا گزينهي panel control را كليك مي كنيم از اين پنجره آيكن system را انتخاب مي كنـيم نـوار manager Device را كليـك كرده تا به محتويات سخت افزار سيستم دستيابي پيدا كنيم در اين پنجره آيتم هاي كه بـا علامت زرد رنگ مشخص شده است به دستي نصب نيستند و بايـد آنهـا را نصـب كـرد Adapter Display معـرف و يـا نشـان دهنـده ي كـارت گرافيـك Multimediea PCI Devic Audio نشان دهندهي كارت صوتي سيستم است آيكن كارت صوتي را انتخـاب مي كنيم و properties را مي زنيم نوار Driver را كليك مـي كنـيم و بـراي نصـب ايـن سخت افزار روي دكمهي Driver Update كليك مي كنيم پنجـره ي ...Device update فعال مي شود براي ادامه Next را زده و در اين پنجره دو نوع جستجو براي سخت افـزار انجام مي شود با انتخاب نوع اول سيستم به طور خودكار سخت افزار را جستجو مي كند و شناسايي به صورت دستي انجام مي گيرد ما گزينهي دوم را انتخاب مـي كنـيم و كليـد Next را براي ادامه مي زنيم.

> در پنجرهي باز شده سخت افزار از ليست جهت شناسايي انتخاب مي كنيم چـون منظـور ما نصب كارتي صوتي بوده است گزينهي ...video and game را انتخاب مي كنيم و دكمهي Next را مي زنيم حال براي disk Have كمك مي گيـريم روي دكمـه ي disk Have كليك مي كنيم حال بايد cd راه انداز سخت افزار مـورد نظـر يـا cd درايـو كارت صوتي را در درايو cd قرار داده دكمهي Browes را كليك كنيم حال در پنجـره ي open بايد آدرس درايو محتوي فايلهاي راه انـداز بـراي سيسـتم را مشـخص كـرد روي فلش كادر Drives كليك كرده و درايو CD را انتخاب مي كنيم و سپس دكمـه ي OK را مي زنيم حال نام سخت افزار در كادر models ظاهر شده است با فشردن دكمـه ي Next به ادامهي نصب مي پردازيم تا فايلهاي راه انداز سخت افزار ما در كامپيوترمان كپي شـود در نهايت finish را مي زنيم در اين جا عمليات نصب سخت افزار پايان يافـت دكمـه ي finish را زده و وقتي سيستم بالا مي آيد شما صفحهي نمايش بسـيار عـالي را خواهيـد ديد.

يادگيري طريقهي نصب كردن ويندوز ويستا **Vista**

بعد از گذاشتن DVD ويندوز ويستا و Restart كـردن كـامپيوتر مـا بايـد بـوت از روي DVD را انتخاب كنيم براي سيستمهاي معمول ما بايد اولين گزينـه را كـه چنـين نوشـته است را انتخاب كنيم.

Microsoft windows vista setup (X86) در مرحلهى بعد پنجره اى باز مى شود كه مى توانيم از آن جا تنظيمات زبان و كيبـورد را انتخاب كنيم بطور پيش فرض زبان و كيبورد آن انگليسي است و ما بـا زدن كليـد Next به پنجرهي بعدي ميرويم در اين پنجره يك كادري وجود دارد كـه از مـا شـماره سـريال ويندوز ويستا را مي خواهد كه با وارد كردن آن و زدن Next برنامه وارد مرحلهي بعدي و جديدي خواهد شد.

در اين مرحله يك كادر بزرگي باز خواهد شد كه انواع نصب در آن جا مي باشد كـه مـا بايد از ميان آنها Timate Ul vista Windows را انتخاب كنيم و بعد از اين كار موافقت نامه را با زدن تيك درون مربع كوچك پايين تأييد مي كنيم و كليد Next فعال شده و بـا زدن آن مي توانيم مرحلهي بعدي را نمـايش داد در ايـن مرحلـه ماننـد ديگـر و ينـدوزها پنجرهاي باز مي شود نشان خواهد داد كه براي اولـين بـار ايـن وينـدوز را مـي خـواهيم نصب كنيم يا اينكه update كنيم كه مـا بايـد گزينـه ي advanced Custom را انتخـاب كنيم با رفتن به مرحلهي بعد پنجره اي باز خواهد شد كه از ما پرسيده خواهد شد كه آيا

اين ويندوز را مي خواهيد در كدام درايو از كامپيوتر نصب كنيد ما با انتخاب درايو مـورد نظر و كليك كردن روي گزينهي پاييني Drive option advanced و زدن كليد Next به مرحلهي بعدي خواهيم رفت اگر كامپيوتر ما چندين پارتيشن داشـته باشـد درايـوي كـه انتخاب كرده ايم از ميان درايوهاي ديگر براي نصب مي آييم و روي كليد فرمـت كليـك مي كنيم و اگر پارتيشن ها را بخواهيم تغيير بدهيم و نيازي به اطلاعات داخل آن نداشـته باشيم اول Delete را مي زنيم بعداً New پارتيشـن جديـدي را مـي سـازد و در نهايـت فرمت مي كنيم و كليد Next را مي زنيم تا وارد مرحلهي جديدي شويم يك كادري مـي آيد كه از ما سؤال مي شود آيا نصب شروع شود ما با زدن Ok آن را تأييـد مـي كنـيم و مراحل نصب آن آغاز مي شود در پايان نصب ويندوز فايلها هم كپي خواهند شد پـس از پايان نصب ويندوز پنجرهاي باز خواهد شد كه درون آن كادري وجود دارد كه بايد نام و پسورد مورد نظر را براي ورود به محيط ويندوز تعيين كنيم بعد از اين مرحلـه پنجـره اي باز خواهد شد به نام setup windows كه ما بايد از ميان سه گزينهي داخل آن آخرين را انتخاب كنيم يعني later me Ask اين هم براي اولين باري است كه وينـدوز نصـب مـي كنيم كه بايد اين گزينه را انتخاب كرده در پنجره ي بعدي كـه همـان تنظيمـات وينـدوز است بايد تاريخ و ساعت ويندوز را تنظيم كنيم و در آخر پنجـره اي مـي آيـد كـه از مـا تشكر كرده است you Thank و ما با زدن كليد start در پـايين صـفحه وارد صـفحه اي می شود كه بايد پسورد را بزنيم و وارد محيط ويندوز شويم البتــه اگــر در قبــل نــام هــم

وارده كرده باشيم از ما نام هم مي خواهد كه با زدن آن و passsword وارد وينـدوز مـي

شويم كه كارهاي بعدي آن هم كه نصب بعضي از قطعات سخت افزاري مثل كارت صدا و گرافيك و مودم است را با سي دي هاي راه انداز آن سخت افزارها بايد انجام شود كـه

مانند مراحلي است كه قبلاً توضيح داده ام.

ساختمان يك وبلاگ

روشهاي زيادي براي ساختن آن وجود دارد ما مي تـوانيم بـراي سـاخت آن از سـايتهاي

سرويس دهنده وبلاگ استفاده كنيم و يا فضا؟؟ براي خودمان خريداري كنيم و ايـن كـار

را روي سايت اختصاصي خود انجام دهـيم معروفتـرين ايـن سـرويس دهنـد هـا بلاگـر

blogger.comwww. و پرشــين بــلاگ com.persianblog.www مــي باشــد البتــه

سرويسهاي ديگر مجاني هم هستند كه درون اينترنت هستند مثل:

http://www.blogsky.com www.blogsky.com/… اما اين دو سرويس دهنده كه گفتيم از پرطرفدارترين و آسـانترين سرويسـها مـي باشـند سايت blogger وبلاگ را به دو صورت در اختيار ما قرار مي دهد سـرويس مجـاني كـه در اين حالت تبليغات سايت در بالاي وبلاگ ما نمايش داده مي شود و سرويس پولي يا pro blogger كه در اين سـرويس تبليغـي نمـايش داده نمـي شـود و امكانـاتي بـيش از سرويس مجاني دارد براي ثبت نام و استفاده از blogger بايد با مرورگر نشـاني را بـزنيم

com.blogger.www://http در قسمت up sign يك شناسه و رمز عبور براي خودمـان تعيين مي كنيم و كليد up sign را مي زنيم در يك فرم مانندي يكسري مشخصـات را از ما مي خواهد كه ما بايد طبق قوانين آنجا اين فرم را پر كنيم اگر همه چيز درسـت انجـام شده باشد بر مي گرديم به صفحهي اول blogger با اين تفاوت كه سمت راست صـفحه در قسمت آبي رنگ عبارت Blog Your را مي بينيم كـه در آن دو گزينـه هسـت يكـي براي ساختن بلاگ جديد يا blog New a create و ديگري بـراي خـارج شـدنيا sing out ما بايد اولين گزينه يعني بلاگ جديد را انتخاب كنيم. براي ساختن يك بلاگ خام چهار قدم وجود دارداول آنكه بايد عنوان و توضيح مربوطـه را به زبان انگليسي وارد كنيد و مشخص كنيم كه آيا مي خـواهيم وبلاگمـان در فهرسـت عمومي بلاگر قرار گيرد يا نه. Next را مي زنيم بعداً هم مي توان همهي اين مشخصـات را تغيير داد. در قدم دوم بايد محل قرارگرفتن بلاگ را مشخص كنـيم بهتـر اسـت بـراي شروع گزينهي اول يعني pot blogs at is Host را انتخاب كنيم كه بطور رايگان بلاگ ما را سايت blogspot قرار ميدهد. ولي اگر مي خواهيم در جاي ديگري صفحاتمان را قرار دهيم بايد گزينهي دوم يعني Ftp it to your own server را انتخاب كنيم و Next را مي زنيم در قدم سوم بايد نشاني يا URL بلاگمان را در سايت spot Blog مشخص كنيم كه مي تواند هر عبارت قبلاً انتخاب نشده اي باشد بعد بايد مربع كوچـك مقابـل عبـارت I Agree را تيك بزنيم و Next را بزنيم.

در قدم چهارم يا آخر بايد قالب كلي يا template بلاگمان را انتخاب كنيم نكتـه ي مهـم اين است كه فقط دقت داشته باشيم كـه هـيچ كـدام از template هـاي موجـود در ايـن صفحه قابليت فارسي نوشتن ندارند و به هر حـال در مراحـل بعـدي بايـد از template هاي مخصوص زبان فارسي استفاده كنيم پس در اين مرحلـه فرقـي نمـي كنـد كـه چـه template ي را انتخاب كنيم و با زدن Next وارد مرحلهي بعد مي شويم حالا بايد چند ثانيه صبر كنيم تا بلاگ ما ساخته شود سپس بطور اتوماتيك وارد صفحه اصـلي بلاگمـان مي شود كه البته هنوز فارسي نشده است و اصطلاحاً هنوز خام است. براي فارسي كردن يك بلاگ خام بايد: در بالاي صـفحه،پـايين Address bar مرورگرمـان چنـد كليـد مـي بينـيم يكـي از آنهـا template نام دارد روي آن كليك مي كنيم همـه ي محتويـات پنجـره داخلـي صـفحه را انتخاب كرده و پاك (Delete) كنيم ولي صفحه را نمي بنديم از ميان قالبهاي پيش ساخته فارسي كه در سمت چپ صفحه واقع شده يك قالب را به دلخواه انتخـاب كـرده و روي صفحه اصلي مربوط به آن قالب Right-olick مي كنيم بعد از ميان گزينه اهي منوي بـاز شده target save را مي زنيم و فايل مذكور را در يك جا ذخيره مي كنيم بعداً آن را بـاز مي كنيم و همهي محتوياتش را انتخاب كرده و در حافظه كپي مي كنـيم بـراي ايـن كـار كافي است Ctrl را نگهداريم و در همان حال كليد C را فشار دهيم.

دوباره به صفحهي template باز مي گرديم و محتويات حافظه كامپيوتر را كـه در واقـع محتويات همان فايل تازه دريافت شده بايد باشد در اين پنجره منتقل يا اصـطلاحاً paste مي كنيم براي اين كار كافي است Ctrl و V را فشار دهيم تا اين عمل past انجام شود و فايلها كپي شوند.

اگر متن جديد در پنجره بدون مشكلي وارد شده است كليد changes save را مي زنـيم و گزينه بايد ؟؟ كه گفتم را دوبـاره تكـرار كنـيم حـالا از بـين كليـدهاي بـالاي صـفحه Archive را انتخاب مي كنيم در قسمت بالاي سمت راست صفحه جديدي كه بـاز مـي شود روي template archve كليك مي كنيم حالا دوباره از ميان قالبهـاي پـيش سـاخته فارسي كه در سمت چپ همين صفحه هستند روي صفحه آرشيو همان قالبي كه انتخاب كرده ايم right click مي كنيم از ميان گزينه هاي موجود در منوي باز شده save target as را مي زنيم و فايل را پس از دريافت در يك جا ذخيره كرده بعد آن را باز مي كنـيم و همه محتوياتش را انتخاب كرده و در حافظه copy مي كنيم دوباره به صفحهي Archive template برمي گرديم و محتويات حافظه كامپيوتر را كـه محتويـات همـان فايـل تـازه دريافت شده بايد باشد در پنجره خالي بالاي صفحه منتقل يا اصطلاحاً past مي كنيم. اگر متن جديد در پنجره ذكر شده بدون مشكلي وارد شده است كليـد save changes را

مي زنيم.

حالا دوباره وارد صفحهي اصلي بلاگمان مي شويم كه در واقـع صـفحه post يـا نوشـته

هايمان است.

آماده كردن صفحه نوشتن يا post براي مطالب فارسي

صفحهي post يا همان صفحه اصلي با يک نوار افقي سـياه رنـگ بـه دو قســمت بــالا و پايين تقسيم شده است در بخش سفيد رنگ صفحه پايين راست كليك مي كنيم از منويي كه باز مي شود روي Encoding مي رويم تا باز شود حالا ابتــدا Auto – select را اگــر فعال است غيرفعال مي كنيم يعني با كليك كردن روي آن علامت تيك را از كنـارش بـر مي داريم بعد از بين فهرست زبانهاي مختلف -8utf unicode را برمي گزينيم اگـر آن را در ليست نمي بينيم more را مي زنيم تا فهرست كامل باز شود.

نوشتن مطلب فارسي

دوباره در بخـش خاكسـتري بـالا صـفحه راسـت كليـك مـي كنـيم و در پـايين منـوي Endocing گزينه left-to –right را انتخاب مي كنيم حالا در بخش سفيد بالاي صـفحه شروع به نوشتن مي كنيم نكتهي مهم آن كه اگر با ويندوز 2000 كار مـي كنـيم بـه دليـل اشكالي كه در حرف «ي» هست بايد هميشه به جاي فشار دادن كليــد D كــه بــراي زدن ي« » استفاده مي شود از x-shift استفاده كنيد.

اگر بخواهيم بخشي از متن نوشته هايمان را با يـك Hyperlink بـه يـك صـفحه ديگـر ارجاع دهيم ابتدا آن بخش از متن با استفاده از موس يا كليد shift انتخاب يا به اصطلاح

> select مي كنيم بعد كليدي كه شكل گيره كاغذ را دارد رامي زنيم بعد در پنجره كوچكي كه باز مي شود آدرس صفحه مورد نظرمان را وارد كنيد و OK را مي زنيم پـس از اينكـه نوشتن مطالبمان پايان يافت كليد publish 8 Post را مـي زنـيم تـا هـم مـتن بـه بانـك اطلاعاتي اضافه شود و هم صفحه اينترنتـي بلاگمـان بـا مـتن جديـدي كـه نوشـته ايـد اصطلاحاً به روزيا update شود پس از هر بار زدن post مطلب نوشته شـده در قسـمت پايين صفح ديده مي شود و امكان تغييـر آن هـم بـا زدن Edit وجـود دارد بـراي ديـدن صفحه ساخته شده و تست كردن آن كافي است كـه روي page web view در قسـمت سمت چپ نوار سياه رنگ وسط صفحه كليك مي كنيم پس از پايان اكر حتماً كليد sign out را در بالاي صفحه در سمت راست را فشار مي دهيم اسـتفاده از پرشـين بـلاگ بـه علت داشتن رابط كاربر فارسي و تاريخ شمسي و برخي امكانات ديگر آسان تر اسـت در اينجا روش پرشين بلانگ را توضيح مي دهم. براي ثبت نام در پرشين بلاگ ثبت نام اين بلاگ خيلي ساده مي باشد اول به آدرس اين سايت مي رويـم persianblog سپس در منوي اصلي سمت راست روي لينك عضويت در سـايت كليـك مـي كنـيم در صفحهي عضويت بايد فرم ثبت نام را پر كنيم. براي تكميل فرم بايد مـواردي را در نظـر داشته باشيم اينكه براي انتخاب زبان فارسي وانگليسي مي توانيم از دكمههاي shift و alt

استفاده كرد توجه كنيم كه فيلدهاي سـتاره دار حتمـاً بايـد پـر شـوند در بخـش شناسـه

> كاربري دقت كنيد كه اين شناسه حتماً بايد به زبان انگليسي باشد در ضمن شناسه اي كه اينجا انتخاب مي كنيم بخشي از آدرس وبلاگمان خواهد بود يعني اگر شما در اين بخش عبارت ehsan را تايپ كنيم آدرس وبلاگ شما به اين صورت خواهد بود. http://ehsan.persianblog.com. در شناسه كاربري مي توانيم از حروف و اعداد انگليسي اسـتفاده كنـيم. كلمـه عبـور يـا پسورد به حروف كوچك و بزرگ حساس است. حتماً عدد سن خود را به انگليسي وارد كنيد وگرنه با پيغام خطا مواجه مي شويد. شناسه و كلمه عبور به پست الكترونيكي شـما ارسال مي شوند پس حتماً يك آدرس معتبـر وارد كنـيم در پايـان موافقتنامـه را خوانـده عبارت بله را انتخاب كرده و دكمهي فرم بالا مورد تأييداست را كليك مي كنيم اگر همـه چيز درست باشد و اگر شناسه كاربري قبلاً توسط شخص ديگري ثبت نشده باشـد شـما به صفحهي خوش آمدگويي منتقل خواهيد شد در غيـر اينصـورت بايـد مراحـل قبـل را دوباره تكرار كنيم.

> براي نوشتن يادداشت در صفحه خوش آمدگويي با كليك روي دكمهي ورود بـه سـايت به صفحه in sign منتقل مي شويم و با وارد كردن شناسه و كلمهي عبور مي تـوانيم وارد صفحهي مديريت يادداشتها و پيامها شـويم در دفعـات بعـد در همـان صـفحه ي اصـلي پرشين بلاگ نيز مي توانيم شناسه و كلمهي عبور را وارد كنيم اين صفحهي اصلي كار ما ي مي باشد امكانات اين صفحه بسيار شبيه به برنامـه word مـي باشـد در بخـش عنـوان

يادداشت و در كادر اصلي نيز متن يادداشت خود را مي نويسيم سپس دكمـه ي فرسـتادن يادداشت و بازسازي وبلاگ را كليك مـي كنـيم اكنـون مـا اولـين يادداشـت خـود را در شبكهي جهاني اينترنت قرار داده ايم براي ديدن وبلاگ خود روي لينك در سمت راست صفحه كليك مي كنيم.

در ايجاد لينك براي اينكه بخشي از نوشته را به صفحه ديگري در اينترنت لينك كنيم بـه اين صورت عمل خواهيم كرد كه متن موردنظرمان را انتخاب مي كنيم دكمهي insert or edit را در بالاي صفحه كليك كرده در بخش آدرس، آدرس كامل صـفحه مـورد نظـر را وارد مي كنيم و در كادر پنجره اگر عبارت نمايش در يك پنجره جديد را انتخـاب كنـيم صفحه مورد نظر در يك پنجره جديد باز مي شود دكمه قبول را كليـك مـي كنـيم بـراي حذف لينك هم آن بخش را انتخـاب مـي كنـيم و دكمـهى Remove hyperlink اولـين دكمه سمت راست را كليك كرده.

برای اضافه كردن صورتك روی مكان مورد نظر كليك كرده و بعد دكمهی insert smily را كليك مي كنيم اين جا مي توانيم صورتك دلخواهمان را انتخاب كرده و حذف آن هم با دكمهي delete مي باشد.

براي انتخاب كردن قالب مي توانيم به سادگي يك قالب جديد را براي وبلاگمان انتخاب كنيم براي اين كار روي لينك انتخاب قالـب در سـمت راسـت صـفحه كليـك كـرده در صفحه انتخاب قالب چندين قالب آماده وجود دارد كه مي تـوانيم باكليـك روي دكمـه ي

> انتخاب قالب موردنظرمان را انتخاب كنيم بايد توجه كرد كه اگر در قالـب قبلـي تغييـري داده باشيم قالب جديد آن تغييرات از بين خواهند رفت. با كليك كردن روي دكمهي مشخصات شخصي به صفحه اي مي رويم كه در آن ميتـوان بعضي از مشخصاتي را كه هنگام ثبت نام وارد كرده ايم تغيير دهيم مشخصاتي مثل نام و نام خانوادگي، جنسيت، سن و غيره وجود دارد كه بايد تكميل شوند. ثبت كردن در فهرست كاربران كه اين قسمت براي وبلاگها اهميت زيادي دارد زيرا پـس از ثبت وبلاگ شما در فهرست وبلاگهاي پرشين بلاگ نمايش داده شده و تعـداد زيـادي به بازديد آن خواهند آمد در بخش موضوع، زمينه فعاليت وبلاگ را مشـخص كنـيم و در بخش توضيحات شرح كوتاهي راجع به وبلاگ خود مي نويسيم اين شـرح در فهرسـت كاربران جلوي نام وبلاگ ديده مي شود سعي مي كنـيم شـرحي كوتـاه و گويـا بنويسـيم حتماً به زبان فارسي نوشته شود. براي افزودن عكس به يادداشتهاي خودمان در پرشين وبلاگ بايـد مراحلـي انجـام شـود چون عكس فضاي زيادي روي اينترنت اشغال مي كند اين سايت اين امكان را مي دهـد كه عكس را از روي كامپيوتر خودمان يا از اينترنت گرفته واضافه كنيم اگـر عكـس روي يك سايت اينترنتي باشد كافي است كه روي آن راست كليك كرده و گزينـه properties را بزنيم اكنون تمامي عبارتي كه مقابـل عنـوان address قـرار دارد بـا مـاوس بـه دقـت انتخاب مي كنيم و آن را كپي مي كنيم بعداً به صفحهي يادداشتها رفته در فضاي مناسـب

كليك كرده سپس روي گزينهي image insert كليك كرده و آدرس كپي شده را در كادر آدرس تصوير paste مي كنيم سپس دكمه قبول را مي زنـيم بـا انجـام ايـن كـار عكـس موردنظرمان به يادداشتها اضافه خواهد شد براي فايلهاي gif Animated هم مـي تـو انيم همين كار را انجام دهيم اما اگر عكس روي كامپيوتر خودمان باشد كار ما كمـي مشـكلتر مي شود در اين حالت بايد عكس را روي اينترنت فرستاد يا اصطلاحاً upload كرد پـس از آن بقيهي كار به همين صورت كه گفته شد صورت مي گيرد. اما براي ارسال عكس از كامپيوتر به روي اينترنت اول بايد فضـايي روي اينترنـت داشـته باشيم تا بتوانيم عكسهاي خودمان را روي آن فضا قرار دهيم در اينترنت سايتهاي زيـادي هستند كه فضاي رايگان در اختيار ما قرار مي دهند ما مي توانيم عكسـهاي خـود را روي اين فضاي رايگان قرار داده وسپس به روشي كه گفته شد عكس را در وبلاگ خود قـرار داده تعدادي از اين سايتها:

www.villagephotos.com. www.geocities.com www.sharemation.com. اما با وارد شدن به سايت villogephotos مي توانيم عكسـمان را در آن قـرار دهـيم امـا چگونه؟ اول ما بايد در اين سايت ثبت نام كنيم كه لينك signup for free را كليك كرده در اين صفحهي باز شده يك نام و پسورد براي خودمان انتخاب كرده و وارد مي كنـيم و همچنين Emaile خودمان هم بايد يادداشت كرد و سپس دكمهي now signup را زد نام

ريد فايل www.kandoocn.com به سايت www.kandoocn.com مراجعه **یا با شماره های ۹۳۶۶۰۲۷۴۱۷. و ۹۳۶۶۴۰۶۸۵۷ و ۰۹۳۶۶۴۱۲۶۰ تماس حاصل نمایید** 

و پسورد به روي ايميلمان فرستاده مي شود اكنون هر بار وارد اين سايت شديم و با وارد كردن نام و پسوردمي توانيم وارد محيط اختصاصي خود شويم اما براي عكس بايـد روي لينك images new upload كليك كرده در اين صفحه ما مي توانيم هر بار دو عكـس را ارسال كنيم براي ارسال روي دكمه ي browse كليك كرده عكس مـورد نظـر را از روي هارد انتخاب كرده و open را كليك مي كنيم سـپس دكمـه ي upload را زده كـار تمـام است حالا با كليك روي لينك continue به صفحهي عكسها بر مي گرديم باكليـك روي لينك ...to URL copy در زير هر عكس آدرس عكس را در حافظه كپي مي كنيم حـالا به صفحه يادداشتها رفته در مكان مناسب كليك مي كنيم سـپس گزينـهي insert image كليك مي كنيم و آدرس كپي شده را در كادر آدرس تصوير paste مـي كنـيم و دكمـه ي قبول را زده و عكس وارد يادداشتها مي شود. 

جهت خريد فايل www.kandoocn.com به سايت www.kandoocn.com مراجعه كنيد **یا با شماره های ۹۳۶۶۰۲۷۴۱۷ و ۹۳۶۶۴۰۶۸۵۷ . ۹۳۶۶۴۰۶-۵۱۱-۶۶۴۱۱۰ تماس حاصل نمایید** 

بالابردن سرعت كامپيوتر

هميشه اتصال به اينترنت عامل پايين آمدن سرعت كامپيوتر نمي باشد بلكه خود كامپيوتر مهمترين عامل در اين مورد يعني پايين آمدن سرعت مي باشد. دلايلي مثل تعداد برنامهها و يا فايل هاي قديمي و حتي تنظيمات اشتباه ازسرعت كامپيوتر ما مي كاهـد. اگـر عمـل Shutdown در كامپيوتر درست انجام نشود كامپيوتر در استارت بعدي براي اين كه هارد از لحاظ داشتن خطا يا اشتباه چك كند با برنامه ي Scandisk استارت مي شود كه وقت يا زمان طولاني لازم است براي اينكـه از اجـرا شـدن Scandisk جلـوگيري كنـيم بايـد اعمـالي را انجـام دهـيم از منـوي اسـتارت بـر رويRun كل يـك كـرده و بعـد دسـتور MSConfig را اجرا مي كنيم سپس قسمت Susbem configuration programs را بـاز مي كنيم و در قسمت general Register كليك مـي كنـيم و سـپس فرمـان Scandisk after error by shutdown disabled را فعال مي كنيم در آخر همه پنجره ها را دسـتور OK مي بنديم و ويندوز را دوباره استارت (Reatert (كرده تا نتيجه ي آن را ببينيم. براي از كارانداختن آهنگ هنگام بالا آمدن سيستم اگر كامپيوتر در هنگام بالا آمـدن آهنـگ پخـش مـي كنـد در صـورتي كـه آن را از كـار بياندازيم كامپيوتر ما از سرعت بالاتري برخوردار خواهد شد براي اين كار بايد اول وارد منوي Start شده و از آنجا به Seetings رفته و panel Control را انتخاب كنيم پـس از آن در قسمتmultimedia and Sound كه انتخاب مي كنيم پنجره اي باز خواهـد شـد

> در اينجا مشخص شده است كه كدام قسمت ها به همراه پخش آهنـگ عمـل مـي كننـد قسمت هايي كه با پخش آهنگ همراه هستند علامت بلندگويي را در كنار خود دارند بـر روي قسمت هايي كه مي خواهيم پخش آهنگ آنها را غيرفعال كنيم مارك مي زنيم پـس از منوي Name كه در زير آن قرار دارد دسـتور None كـه در زيـر آن قـرار دارد دسـتور None را به عنوان پايان مي زنيم. براي لغو كردن دستور اجراي اتوماتيك برنامه ها بايد: بسياري از برنامه ها هنگام استارت كامپيوتر به طور اتوماتيك اجرا مـي شـود كـه مـا بـه همهي اين برنامه ها احتياجي نداريم بـراي جلـوگيري از اسـتارت شـدن اتوماتيـك ايـن برنامــه هــا بايــد از منــوي اســتارت Run را انتخــاب كنــيم و ســپس درون آن دســتور MSConfig را اجرا كنيم از طريق Registerو بعد start Auto قادر نخـواهيم بـود كـه

برنامه مورد نياز خود را به صورت مجزا انتخاب كنيم بلكه فقط مي توانيم علامت تيكp يا ضربدر را از جلوي برنامه هايي كه نمي خواهيم اجرا شوند برداريم.

Defragment كردن هارد

ما با انجام اين دستور مي توانيم هارد خود را مرتب سـازي كنـيم خـود ايـن كـار زمـان ميبرد ولي با انجام آن ما مي توانيم به بالا بردن سرعت كامپيوترمان كمـك زيـادي كنـيم براي انجام آن از منوي استارت واردPrograms شده و از آنجا به Accessories رفتـه و tools System را انتخاب مي كنيم و كليد Dfragmenter Disk را مي زنيم يك نكته در

> اين جا وجود دارد كه پس از شروع شدن عملDfragment كامپيوتر را بايـد بـه حالـت خود گذاشت و هيچ كار ديگري با آن انجام ندهيم كه درون اين پنجره رنگ هـايي مثـل سفيد، قرمز، آبي و... است كه هر كدام از آنها بيانگر مكان هايي هستند در كامپيوتر كه بـا در كنار هم گذاشتن فضاهاي پر، فضاهاي خالي ميان آن را جدا كرده و مرتب مي كند. نحوه انتخاب كردن bord Mother انتخاب كردن مادربرد يكي از تصميمات مهم در زمـان تهيـه ي يـك كـامپيوتر اسـت بـا انتخاب مناسب علاوه بر تأثير مستقيم بر عملكرد فعلي سيستم بيانگر انعطاف سيسـتم در زمان ارتقاء نيز مي باشد. قابليت هاي يك كامپيوتر بستگي انتخـاب درسـت در مـادربرد است امروزه براي مادربردها پورت هاي پيشرفته اي نظير (1394IEEE (Fireware و يـا 2.0USB و حتي كارت هاي صدا شش كانالـه و كنتـرل هـاي RAID وجـود داشـته كـه ميتوان از آنان در زمان ارتقاء سيستم و بدون نياز به نصب امكانات جانبي ديگر اسـتفاده به عمل آورد.

وقتي ما مي خواهيم مادربردي را بخريم سؤالاتي در ذهن ما ايجاد مـي شـود مثـل اينكـه مادربردها چگونه با يكديگر مقايسه مي شوند؟ معيار انتخاب يك مـادربرد چيـه؟ ميـزان كاراش و پتانسيل سيستم چقدر وابسته به پتانسيل مادربرد مي باشد؟ اما مادربرد پردازنده و حافظه سه عصر حياتي در كامپيوتر بوده كه در زمان انتخاب آن سرنوشـت پردازنـده و حافظه نيز به نوعي رقم خواهد خورد انتخاب مناسب يك مـادربرد از جملـه تصـميمات

> مهمي است كه دامنه آن گريبان گير تجهيزات سخت افزاري ديگر نيز خواهد شد انتخاب كردن يك مادربرد قديمي از رده خارج مي توانند باعث بروز مسائل زيادي در ارتباط بـا ارتقاء و افزايش توان عملياتي كامپيوتر را براي اجراي برنامه خريداري مي كنيم نه بـراي خود.

> از مهمترين ويژگي هاي مادربردChip set مادربرد است عمليــات حيــاتي و مهــم نظيــر روتينگ داده ها از هارد ديسك به حافظ و پردازنده را انجام و اطمينان به وجود مي آورد كه تمام دستگاه هاي جانبي و كارت هاي الحاقي قادر به گفتگو يـا ارتبـاط بـا پردازنـده ميباشند توليد كنندگان مادربردها با افزون چيپ ست هاي مختلف روي مادربرد توليدي خود نظير كنترلر RAID و پورت هايFirewre قابليت هاي مادربرد توليدي خود نسبت به ساير محصولات مشابه را نشان مي دهد چيپ ست هاي موجود روي مـادربرد باعـث اعمال محدوديت در رابطه با انتخاب نوع پردازنده، حافظه و سـاير قطعـات جـانبي مثـل كارت گرافيك. صدا و پورت هايUSB مي شوند. اغلب مادربردهـايي كـه از يـك نـوع مشابه set Chip استفاده مي كنند ويژگي هايي را به اشتراك مي گذارند و كارائي آنان در اكثر موارد مشابه مي باشد.

> امروزه اكثر مادربردها از حافظه هايRate Date Double استفاده مـي كننـد البتـه هنـوز مادربردهايي هستند كه ازRDRAM يا Ramlous استفاده مي كننـد كـه تعـداد ايـن نـوع مادربردها اندك است حافظه هايDDR داراي سـرعت هـاي مختلفـي بـوده و پيشـنهاد

 ميشود كه سريع ترين نوع را كه مادربرد حمايت مي كند انتخاب گردد. توليـد كننـدگان مادربرد حافظه هايDDR سرعت Clock و يا پهناي بايد تقسيم مي نمايند سـرعت ايـن نوع از حافظه هاDDR به ترتيب از كمترين به سريع ترين نوع به صورت زير است: DDR400 (PC3200), DDR200 (PC1600), DDR226 (PC2100), DDR333 (PC27000) بردهايي كه ازRDRAM استفاده مي كنند داراي set Chip اينتل 850 يا E850 مي باشـند اين نوع از حافظه ها مي بايست بـه منظـور افـزايش كـارايي بـه صـورت زوج بـر روي مادربرد استفاده شده و اسات هاي خالي توسط CRMM تكميل مي شوند حافظـه هـاي RDRAM قادر به تأمين پهناي باند بالاي مورد نياز برنامه هايي با حجم عمليات سنگين در ارتباط با حافظه مي باشند اكثر مادربردهاي موجود داراي كارت صدا بوده و به ندرت مي توان مادربردي پيدا كرد كه فاقد اين قابليت باشد آخرين مدل مادربردها داراي چيـپ ست ديجيتالي صداي 6 كاناله بوده كه براي بازي ها و فايل هاي 3MP مناسب تر هستند در صورتي كه قصد نصب يك كارت صدا روي مادربرد به منظور افـزايش كيفيـت صـدا وجود داشته باشد مي توان با استفاده ازJumper و ياBios سيستم كارت سيستم موجـود روي مادربرد را غيرفعال و از كـارت صـداي مـورد نظـر اسـتفاده كـرد در صـورتي كـه بخواهيم از بازي هاي كامپيوتري استفاده كنيم كه داراي كارت گرافيك سه بعدي هسـتند مي بايست كـارت گرافيـك موجـود روي مـادربرد را غيرفعـال و يـك كـارت گرافيـك

> متناسب با نوع نياز را روي مادربرد نصب كرده اين رابطه لاز اسـت بـه ايـن نكتـه دقـت شود كه مادربرد انتخاب داراي اسلاتAGP باشـد امـروزه اكثـر كـارت هـاي گرافيكـي موجود از اسلاتAGP به منظور ارتباط با كامپيوتراستفاده مي شود البته كارت هاي صدا و گرافيك در انواع مختلفي توليد شده و هر كس متناسب با نظر خود مـي توانـد از آنهـا استفاده كند. چگونه مي توان آي دي خود را از هكر پس گرفت اگر يك زماني در اثر بي توجهي كسيID ما را هك كرد و پسورد ما را عوض كـرد بايـد چه كار كرد؟ در چنين مواقعي از امكـان password Forget اسـتفاده مـي كنـيم ايـن را يادمان باشد كه به هنگامup Sign ياهو سؤالاتي در زمينه تاريخ تولـد، كدپسـتي، كشـور، سؤال كوتاه و يك آدرس ميل براي موقع اضطراري از ما سؤال مي كنـه اينـا خيلـي مهـم هستند اين موارد را هميشه بايد به خاطر داشته باشيم كه اگر كسي ما را هك كرد بتـوانيم از اين طريق پسورد آي دي خودمون را پس بگيريم براي انجـام ايـن كـار در صـفحه اي login Email روي گزينه يlookup password كليك مي كنيم اگر اين اطلاعات را بـه خاطر داشته باشيم جاي اميدواري هست اگر نه بايد بي خيال آن شويم. خوب حالا بعد از وارد كردن اين اطلاعات ياهو درست بودن آن را چـك مـي كنـه و در صورت درست بودن آنها ما به مرحله ي بعدي خواهيم رفـت در مرحلـه بعـدي كـه بـه منظور ايجاد امنيت بيشتر ايجاد شده است ياهو از ما يك سؤال كوتاه مي پرسه و ما بايـد

> به آن پاسخ صحيح بدهيم البته بايد دقت كرد اين پرسش و پاسخ را خودمـان بـه هنگـام up Sing تعيين كرده ايم و بايد آن را به خاطر داشته باشيم بعد از وارد كردن پاسخ كوتاه در صورت درست بودن آن ما قادر خواهيم بود به دو صورت موجود پسورد خودمون را تغيير دهيم و آن را دوباره تصاحب كنيم. روش هايي براي قفل شدن آي دي منظور از قفل شدن آي دي در ياهو اين است كه كاربر قادر بـه اسـ تفاده از آي دي خـود براي مدتي يا هميشه نباشد براي اين كار مي توانيم از روش هـايي اسـتفاده كنـيم، يكـي استفاده از برنامه هاي Blocker كه استفاده از اين نوع برنامه بسيار ساده است راه دوم كه خيلي ساده احتياج به برنامه هم ندارد اين است كه بـه com.Yahoo .mail بـرويم و آي دي مورد نظر را وارد كرده و تا ده بار كلمه ي عبورش را اشتباه بزنيم سـپس يـاهو فكـر

مي كند كه قصد هك داريد و يا با استفاده از برنامه قصد داريد كلمه ي عبـور را حـدس بزنيد به همين جهت آي دي مورد نظر براي 12 ساعت و يا بيشتر بسته خواهد شد. گاهي آي دي عده اي در مسنجر نمي ياد ولي وارد صندوق پستي مي شود دليل آن اينـه

كه بعضي ها room User هايRomace مي دونن و بعضي هام شكل ياهو.

بعضي اوقات به خاطرIgnor شدن هاي زياد اين حالت پيش مي آيد ايـن روش تـازه راه افتاده و به اين ترتيب است كه ميل ياهو و ميل بومبر مي كنند به اين ترتيب ياهو آي دي طرف رو قفل مي كنه راه مقابله هم اين است كه اگر ديديد آي دي شما به حالات اوليـه

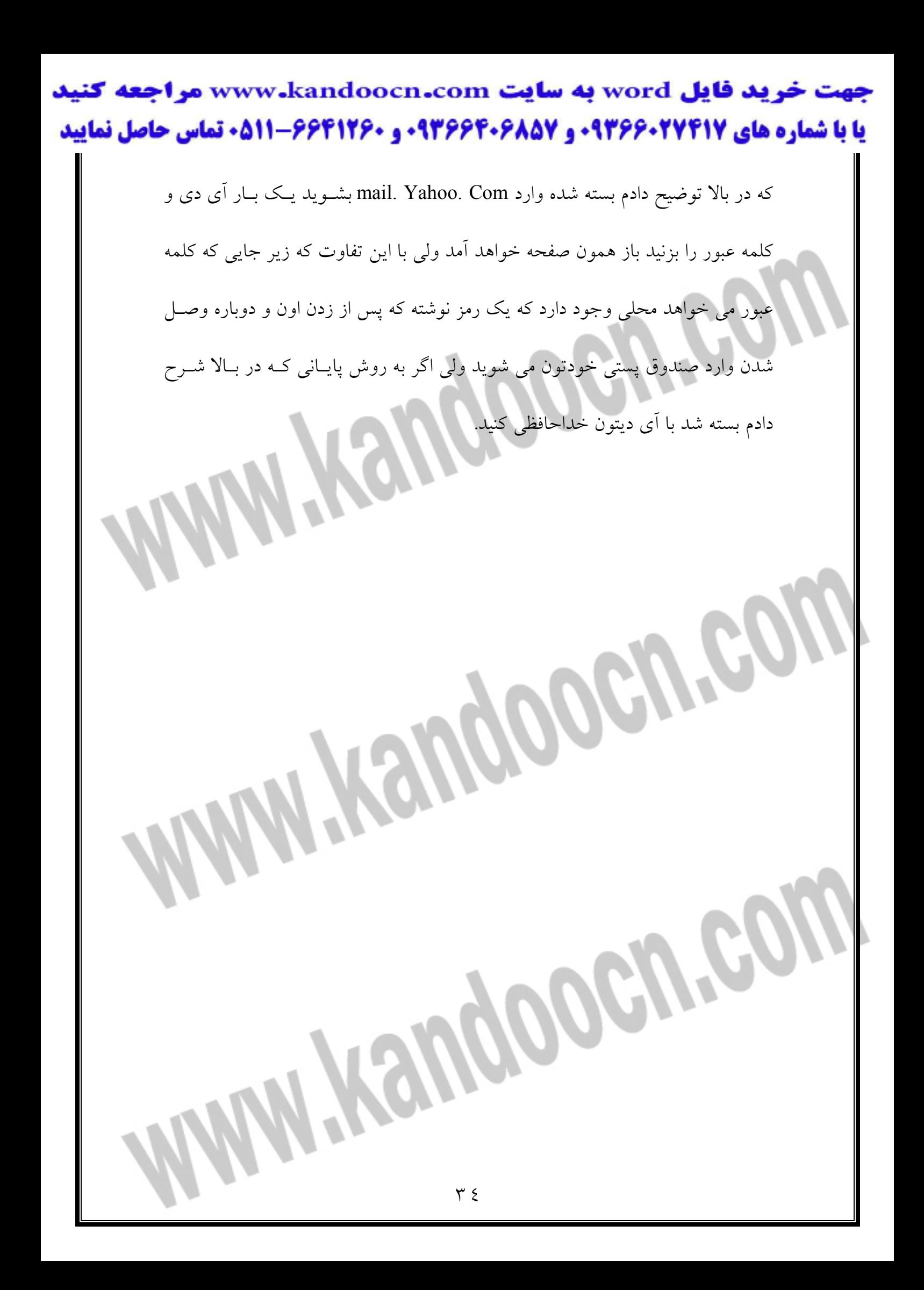

قسمت هاي اصلي يك رايانه كدام است :

CPU يا پردازنده كه اين قطعه به عنوان مغز رايانه ناميده مي شود و مسئوليت كنترل تمام

محاسبات، عمليات و قسمت هاي مختلف را بر عهده دارد.

حافظه حافظه ي رايانه براي ذخيره اطلاعات به كار مي رود حافظه بـا ريـز پردازنـده در

ارتباط مي باشد پس از سرعت بالايي برخوردار است در رايانـه از چنـدين نـوع حافظـه

Virhual- Coching- Bios-Rom- Ram :شود مي استفاده

منبع تغذيه يا Power supply اين قسمت از رايانه جريان الكتريكي مورد نيــاز در رايانـ را تنظيم مي كند و مقدار آن را تأمين مي كند.

هاردديسك يك حافظه با ظرفيت بالا و دائم مي باشـد كـه اطلاعـات و برنامـه هـا را در برمي گيرد.

برد اصلي يا Mother board برد اصلي رايانــه اسـت كــه تمــام قطعــات روي آن نصــب ميشوند پردازشگر و حافظه به طور مستقيم بر روي برد اصلي نصب خواهنـد شـد ولـي ممكن است بعضي قطعات به صورت جانبي و غير مستقيم روي برد نصب شـوند ماننـد كارت صدا كه مي تواند به صورت يك برد مجزا باشد و از طريق اسلات به بـرد اصـلي متصل است.

كارت صدا ياSound card كارت صدا سيگنال هاي صوتي را بـه اطلاعــات ديجيتــالي و

برعكس تبديل مي كند و مي توان به وسيله ي آنها صداها را ضبط و پخش كرد.

كارت گرافيكي يا Grophic card اطلاعات را به گونه اي تبديل مي كند كه قابل نمايش

كنترل كننده(Electronics Drive Integrated (يا IDE اين قطعه اينترفيس اوليه براي CD

Rom فلاپي ديسك و هارد مي باشد.

اينترفيس (Small computer) ياSCSI براي اضافه كردن دستگاه هاي اضافي مانند هــارد و اسكنر به كامپيوتر مي باشند.

گذرگاه (Interconnect peripgeral component) يا PCI اين قطعه رايـج تـرين شـيوه

جهت اتصال يك عنصر ديگر به رايانه است كارت هاي PCI از طريق اسلات ها به بـرد

متصل هستند.

باشد.

پورت (Accelerated Graphicsport) ياAGP از اين قطعه براي اتصال سرعت بـالا از

كارت گرافيكي به رايانه مورد استفاده قرار مي گيرد بر روي كامپيوتر.

ورودي ها و خروجي هاي كامپيوتر

مانيتور جهت نمايش دادن اطلاعات رايانه به كار مي رود نمايش تصــوير از تركيـ

رنگ قرمز، سبز و آبي به وجود مي آيد.

صفحه كليد از اين سخت افزار براي وارد كردن حروف و كاراكتر و اطلاعات به سيسـتم

به كار مي رود.

ماوس بهترين وسيله جهت نشان دادن و انتخاب گزينه ها و ايجاد ارتباط كاربر بـا رايانـه

اسپيكرها جهت پخش صداها از كامپيوتر ما مورد استفاده قرار مي گيرد.

memory Flash يكنوع حافظه است EEPROM كـه امكـان ذخيـره سـازي دائـم را بـه

وجود مي آورد مانند كارت هايPCMCLA كه داراي سرعت بالايي مي باشد.

فلاپي ديسك جهت ذخيره اطلاعات به كار مي رود و حجم آنها 44/1 مگابايت مي باشد

و يكسان در همه ي آنها.

CDROM ديسك هاي فشرده ي رايج هستند كه حجم آنها از 650 مگابايت به بالاسـت و براي ذخيره و جابجايي اطلاعات مي باشد.

DVDROM اين نوع رسانه مثلCD است با اين تفاوت كه داراي حجم بسـيار بـالاتري

است.

است.

انواع پورت ها

موازي اين نوع اتصال عموما براي چاپگرها به كار مي رود.

سريال اين نوع پورت ها جهت اتصال دستگاه هايي مثل مودم خارجي به كار مي رود.

پورتUSB اين نوع اتصال براي اتصال دستگاه هـايي مثـل اسـكنر و يـا دوربـين هـاي

ديجيتالي و يا وب استفاده مي شود.

اتصالات مربوط به شبكه و اينترنت

> مودم هاي كابلي براي ارتباط دادن از طريق سيستم تلوزيون به اينترنت به كار مي رود. مودم هايvdsl در اين نوع ارتباط از فيبرنوري استفاده مي شود. مودم هايDCL يك نوع ارتباط با سرعت بالا از طريق خطوط تلفن برقرار مي شود. توضيحاتي درباره ي كارت صدا كارت صدا يكي از عناصر سخت افزاري است كه باعث پخـش صـدا مـي شـود قبـل از مطرح شدن كارت هاي صدا كامپيوترهاي شخصي براي پخش صدا صرفاً قادر به استفاده از يك بلندگوي داخلي بودند كه بـرد اصـلي تـوان خـود را مـي گرفـت در سـال 1989 شركتCreative labs كارت صداي خود را با نامSound Blaster عرضه نمود در ادامـه شركت هاي متعددي توليدات خود را در ايـن زمينـه گذاشـتند يـك كـارت صـدا داراي بخش هاي مختلفي مي باشد. 1- يك پردازنده سيگنال هـاي ديجيتـال DSP كـه مسـئول انجام اغلب عمليات موردنظر است. 2- مبدل ديجيتالبه آنالوگDAC 3- يك مبدل آنالوگ به ديجيتالADC براي صوت ورودي به كامپيوتر 4- يك مبدل آنالوگ به ديجيتال ADC براي صوت ورودي به كامپيوتر 4- حافظهRam و يا Flash براي ذخيـره سـازي داده 5- يك اينترفيس دستگاه هاي موزيكال ديجيتاليMIDI براي اتصال دسـتگاه هـاي موزيـك خارجي 6- كانكلورهاي لازم براي اتصال به ميكروفن و يا بلندگو 7- يك پورت خـاص بازي براي اتصال Joystick .

> اغلب كارت هاي صدا كه امروزه اسـتفاده مـي شـوند از نـوع PCI هسـتند و در يكـي از اسلات هاي آزاد برد اصلي نصب مي شوند كارت هاي صداي قديمي عمدتاً از نوعISA بودند اغلب كامپيوترهاي جديد كارتصدا را به صورت يك تراشه و بـر روي بـرد اصـلي دارند در اين نوع كامپيوترهاي يك اسلاتي بـر روي بـرد اصـلي اسـتفاده نشـده و بـدين ترتيب يك اسلات صرفه جويي شده استSounBlaster pro به عنوان يك استاندارد در دنياي كارت هاي صدا مورد استفاده قرار مي گيرد. كارت هاي صدا را مي توان به يكي از دستگاه هاي زير متصل كرد: 1- هدفون 2- يك منبع ورودي آنالوگ نظير ميكروفن راديوضـبط صـوت و CDPlayer 3- يك منبع ورودي ديجيتال نظيرCDROM 4- يك منبع آنالوگ خروجي نظيـر ضـبط صوت 5- يك منبع ديجيتال خروجي نظيرR-CD . يك كارت صدا قادر به انجام چهار عمليات خاص در رابطه با صدا مي باشد: - پخش موزيك هاي از قبل ضبط شده از CD فايل هاي صوتي نظيـر 3MP و... و بـازي و ياDVD - ضبط صدا با حالات متفاوت - تركيب نمودن صداها - پردازش صوت هاي موجود

عمليات دريافت و ارسال صوت براي كـارت صـدا از طريـق پخـش هـاي DAC,ADC انجام مي گيرد پردازش هاي لازم مورد نياز بر روي صوت توسطDSP انجام مي گيـرد و بدين ترتيب عمليات اضافي براي پردازنده اصلي كامپيوتر به وجود نخواهد آمد. مراحل شنيدن يا گوش دادن به صوت چنين است كه داده هاي ديجيتال از هـارد ديسـك خوانده شده و در اختيار پردازنده اصلي قرار مي گيرد و پردازنده اصلي داده هـا را بـراي DSP موجود بر روي كارت صدا ارسال مي دارد وDSP داده هاي ديجيتـال را از حالـت فشرده خارج كرده و داده هاي ديجيتال غيرفشرده شده توسطDSP بلافاصله توسط مـدل ديجيتال به آنالوگDAC پردازش و يک سيگنال آنالوگ ايجاد مـي گـردد سـيگنال هـاي فوق از طريق هدفون و يا بلندگو قابل شنيدن خواهند بود.

مودم

واژه مودم از تركيب كلماتdemodulator -Modulator به وجود آمده اسـت كـه از آن براي ارسال داده هاي ديجيتال از طريق خطوط تلفن استفاده مي شود مودم ارسال كننـده اطلاعات، عمليات مدوله نمودن داده ها را به سيگنال هايي كه با خطـوط تلفـن سـازگار مي باشند انجام خواهند داد مودم دريافت كننده اطلاعات عمليـات «دي مدولـه » نمـودن سيگنال را به منظور برگشت به حالت ديجيتال انجام مي دهـد مـودم هـاي بـدون كابـل دادههاي ديجيتال را به امواج راديويي تبديل مـي نماينـد. سـرعت مـودم در سـال 1960 حدود۳۰۰ بيت در ثانيه بود. از مودم هاي با سرعت٣٠٠ بيـت در ثانيــه در آغــاز اسـتفاده

 ميشد طرز كار با اين مودم هـا خيلـي سـاده مـي باشـد آنهـا از يـك shift freguency fsk keying براي ارسال اطلاعات ديجيتال از طريق خطوط تلفن استفاده مي كردنـد در Fsk از يك فركانس متفاوت براي بيت هاي متفاوت استفاده مي گرديد زمـاني كـه يـك مودم متصل به ترمينال با مودم متصل به كامپيوتر تماس مي گرفت مودم متصل به ترمينال Originate ناميده مي شود. به منظور ايجاد مودم هاي سريع تر طراحان مودم مجبور به استفاده از روش هاي مناسب تــري نســبت بــه fsk بودنــد در ابتــدا از psk keying shift -Phade و در ادامــه از

روشQAM استفاده كردند روش هاي فوق امكان ارسـال حجـم بـالايي از اطلاعـات را

فراهم مي نمودند.

درباره مانيتور

مانيتوري كه ما انتخاب مي كنيم بايد داراي محدوده هاي ديد قابل قبول و متناسب با نوع نياز كاربران باشد مانيتورهاي 19 اينچCRT و 17 اينچCRT داراي محـدوده ي قابـل ديـد مناسبي مي باشد.

با استفاده از پورت هايUSB مي توان به سادگي و بـه سـرعت تجهيـزات جـانبي را بـه

كامپيوتر متصل نمود در برخي مانيتورها تعدادي پورتUSB از نوع 2يا 1/1 تعبيه دشـه

است.

> پورت هاي 1/1 USB داراي سرعت انتقال كمتـري نسـب بـه 2USB بـوده و از آنـان بـه منظور اتصال به تجهيازتي نظير صفحه كليد و موس اسـتفاده مـي گـردد از پـورت هـاي 2USB مي توان به منظور اتصال تجهيزات نظير رايتر و يا هاردديسك ها استفاده كرد. استفاده از مانيتورهايي كه داراي بلندگو هستند صرفه جويي در فضاي ميزكـاري خــود را در برخواهد داشت كيفيت صدا در بلندگوهاي مانيتور بسـيار بـالا نمـي باشـد پـس اگـر صدايي با كيفيت بالاتري را مـي خـواهيم بايـد از بلنـدگوهايي كـه Subwoofer دارنـد استفاده كرد. استفاده از مانيتورهاي مسطح تصاوير با وضوح و كيفيت مطلوبي نمايش داده مـي شـوند بهتر از مانيتورهاي معمولي است توجه كردن به ميزان بـرق مصـرفي مـانيتور هـم حـائز اهميت است كه مانيتورهايCRT برق بيشتري را نسبت بهLcd مصرف مـي كنـد و لازم است مانيتورهايي را انتخاب كرد كه ميزان برق مصرفي آن كم باشد.